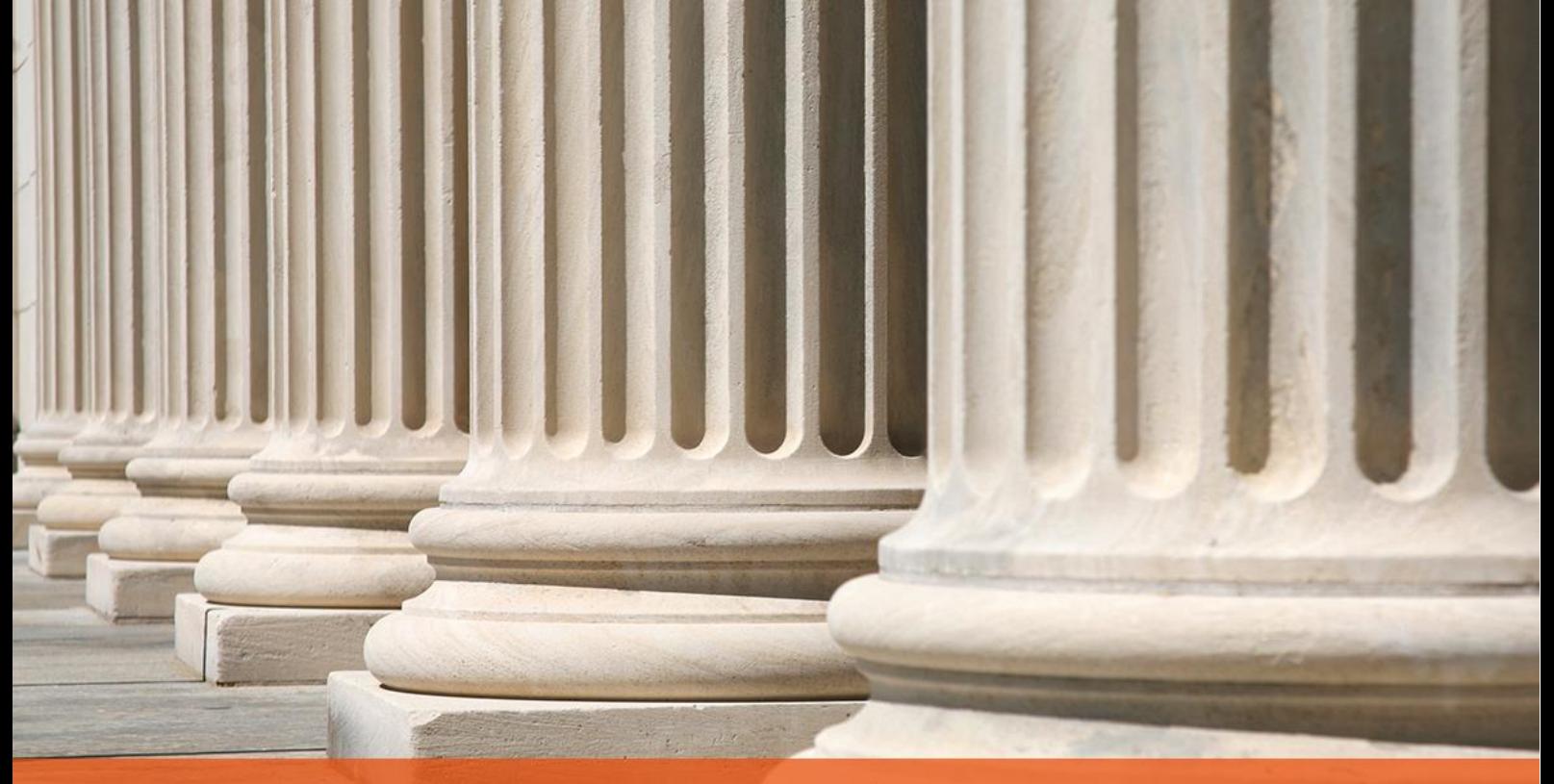

PRAKTYCZNY PORADNIK UŻYTKOWNIKA Pozycja storno w programie Kancelaria Komornika-VAT

**Cel dokumentu:** Przedstawienie operacji korekty (stornowania) pozycji księgowej w aplikacji Kancelaria Komornika-VAT.

1. W pierwszej kolejności należy przejść do modułu Księgowania wybierając przycisk "Księgowanie".

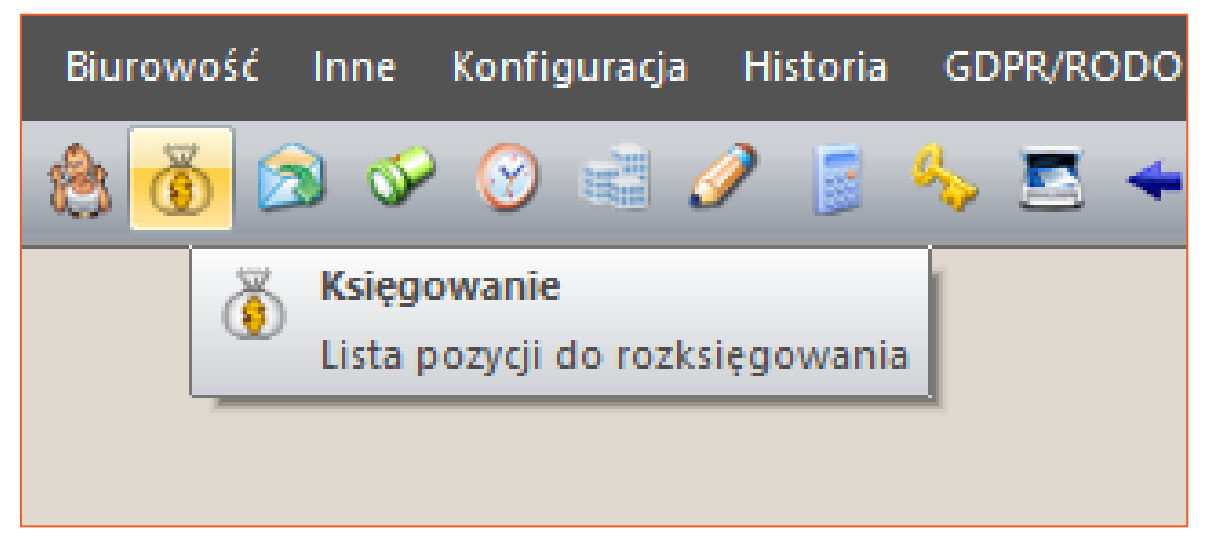

*Rysunek 1 Przejście do modułu Księgowania*

2. Następnie należy rozwinąć gałąź "Księga pieniężna" i wybrać opcję "Szukaj".

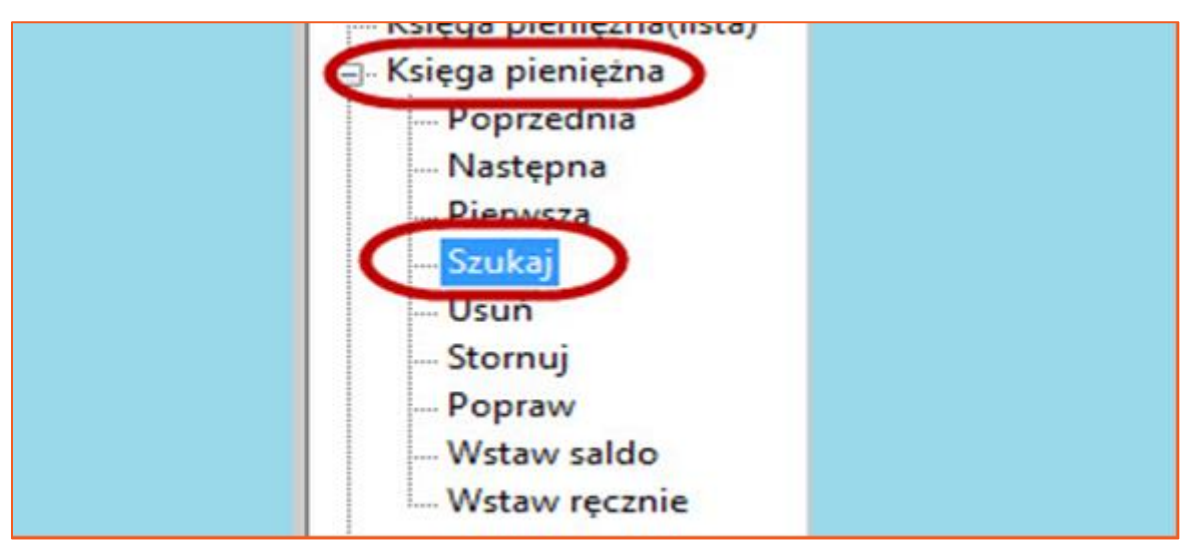

*Rysunek 2 Opcja "Szukaj" w Księdze pieniężnej*

3. Aplikacja wyświetli formatkę, w której wyszukiwane są pozycję księgi pieniężnej po znanych parametrach. Po wyświetleniu pozycji, która będzie stornowana, konieczne jest kliknięcie przycisku "Szukaj", aby umożliwić podgląd tej pozycji w oknie Księgi pieniężnej.

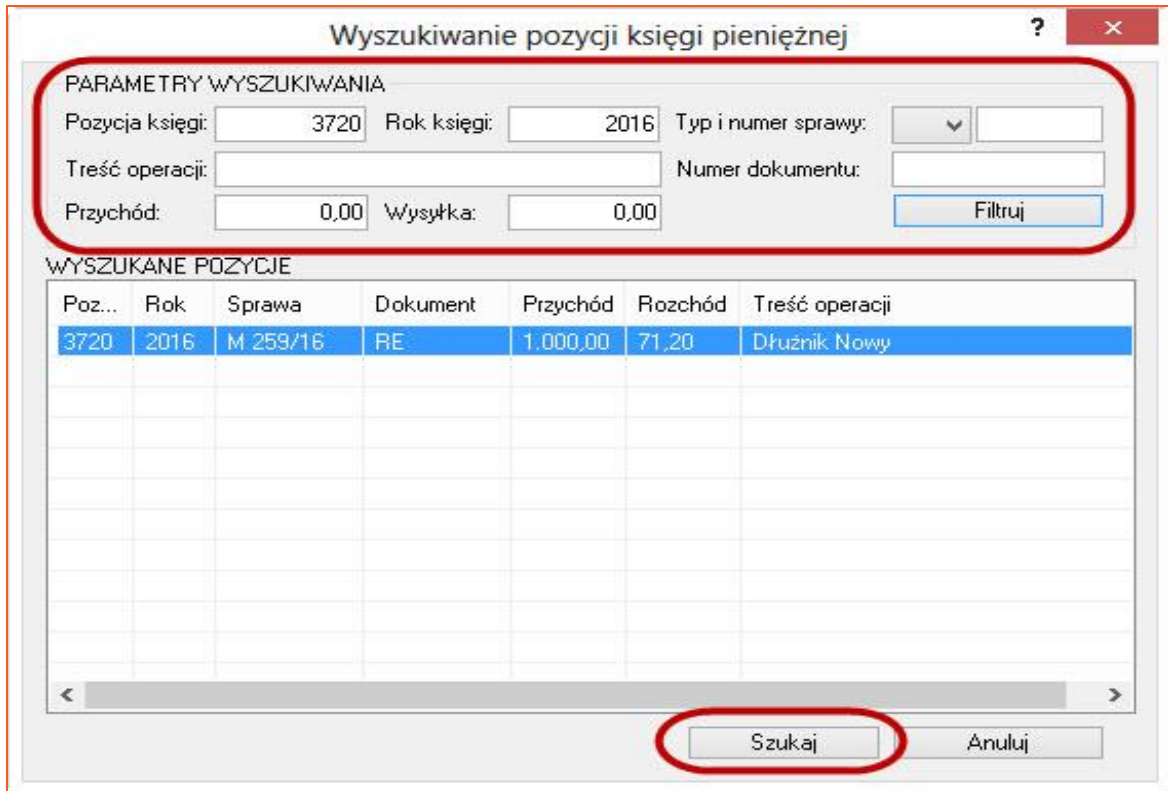

*Rysunek 3 Wyszukiwanie pozycji księgi pieniężnej*

4. W kolejnym kroku należy wybrać opcję "Stornuj".

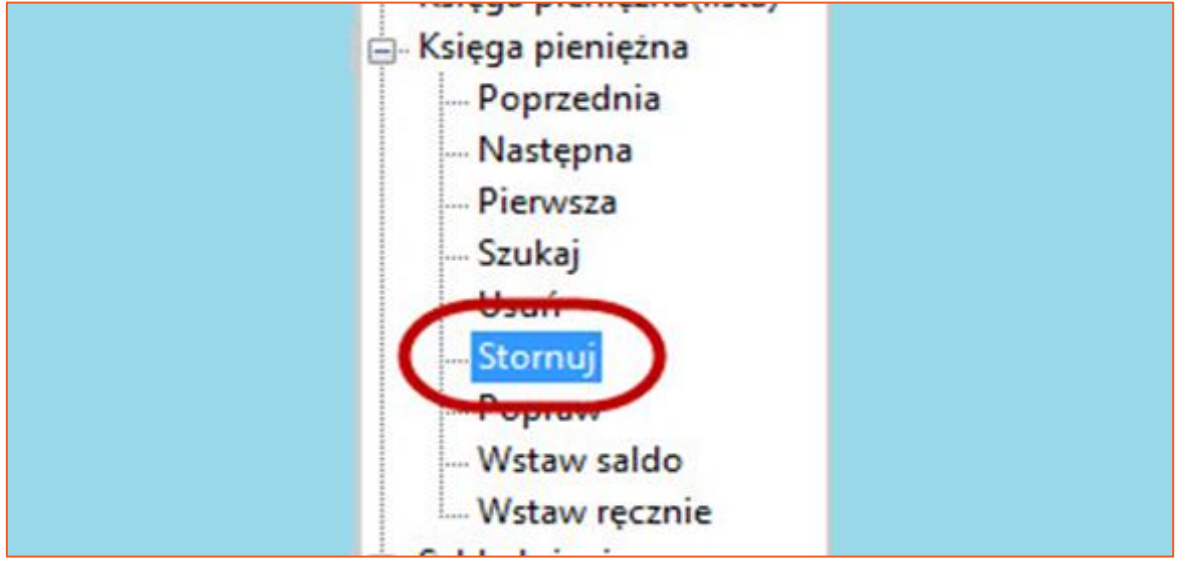

*Rysunek 4 Wybór opcji "Stornuj"*

5. Wyświetli się formatka, gdzie zalecane jest niedokonywanie żadnych zmian. Do stornowania należy przejść przez przycisk "Stornuj".

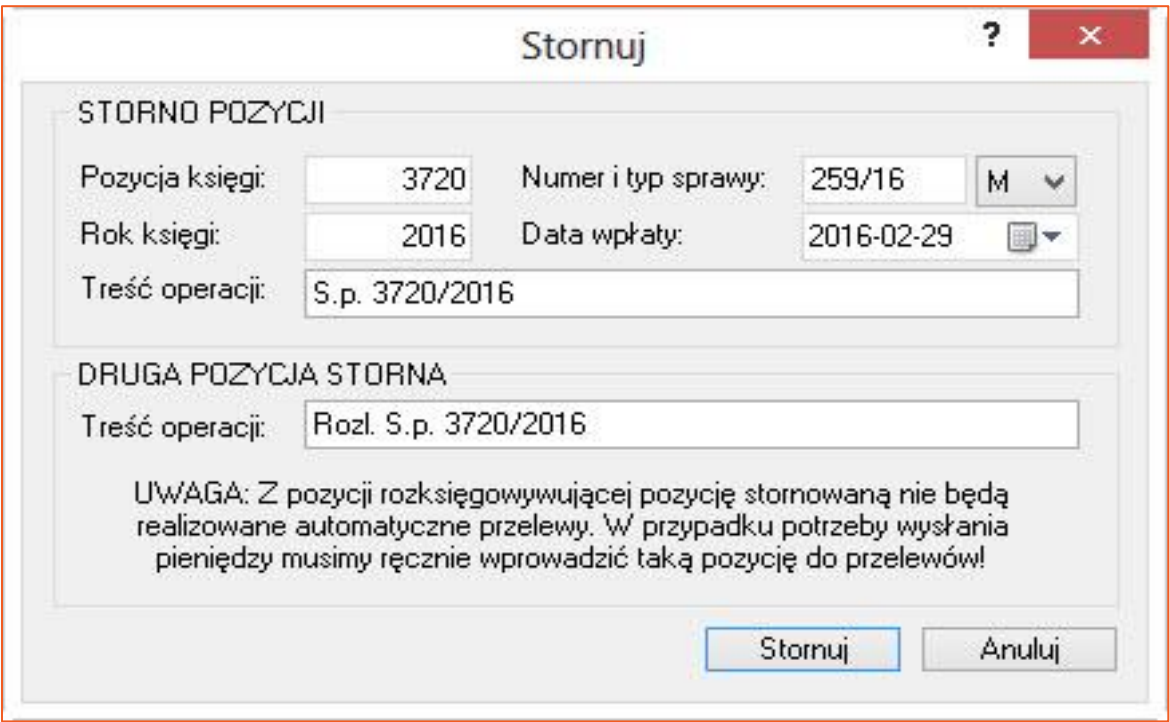

*Rysunek 5 Formatka stornowania pozycji*

6. W zależności od sytuacji księgowej, w czasie stornowania możliwe jest ponowne rozliczenie kwoty wpłaconej do sprawy lub zaksięgowanie całej kwoty na saldo. Podczas operacji storna aplikacja nie tworzy automatycznie przelewu/przekazu do strony postępowania. Aby zapisać pozycję księgową należy kliknąć klawisz F7.

## Rozks. poz: 3722/16 (Wyc. RE)(taksa 2010) Wołata: 1 000,00 W - Wpłata SALDO PO: 1 000.00 Data Czynn 0,00 Do rozliczenia: Saldo przed: 1 000,00 Rozlicz automatycznie pobieram należność pobr., uznania Wszystko na saldo Należn. wierz.:  $0,00$ 52 009.95  $0.00\sqrt{ }$ Koszty egzekucji na saldo Naleźn, NFAL:  $0,00$  $0,00$  $0.00$ Naleźn. MOPS:  $0,00$  $0,00$  $0,00$ Z salda dla wierzyciela Naleźn, ZUS:  $0.00$  $0.00$  $0.00$ Z salda dla dłużnika  $0.00$  $0.00$  $0,00$ Koszty sądowe: Z salda na inne Sad - zaliczka:  $0.00$  $0.00$  $0.00$ Z salda na depozyt  $0.00$  $0.00$ Zaliczka, opł.: 66,17 Z salda na koszty egzekucji czeń Koszty egz. br.: 71,20  $0.00$ 255,70 Z salda na VAT  $0,00$ w tym VAT: 34,50  $0,00$ Z salda na Sąd Kosztulegzi nt:  $22120$  $71.20$  $0.00$

*Rysunek 6 Możliwe rozliczenie w czasie operacji stornowania*

7. Najbardziej czytelny zapis stornowanej pozycji znajduje się na karcie rozliczeniowej sprawy. Aby wyświetlić kartę rozliczeniową, należy w sprawie wybrać przycisk F4 | "Karta rozliczeniowa".

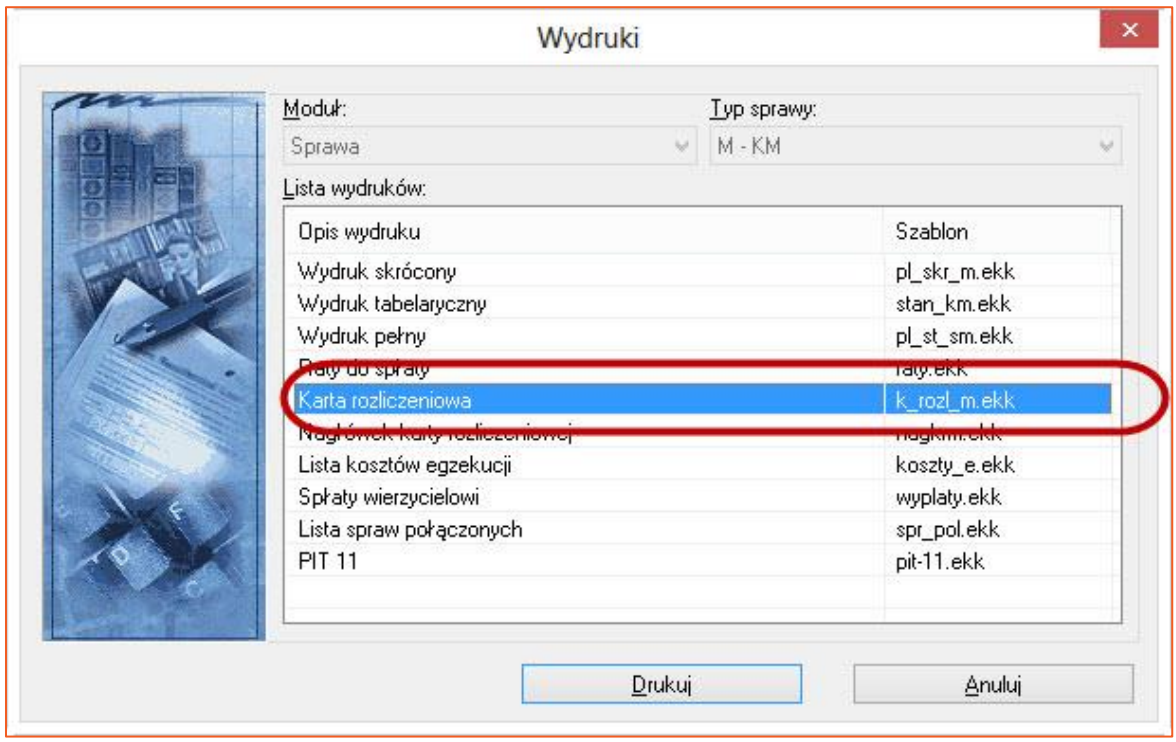

*Rysunek 7 Wydruk karty rozliczeniowej*

8. Zapisy na karcie rozliczeniowej przedstawiają cały proces stornowania pozycji.

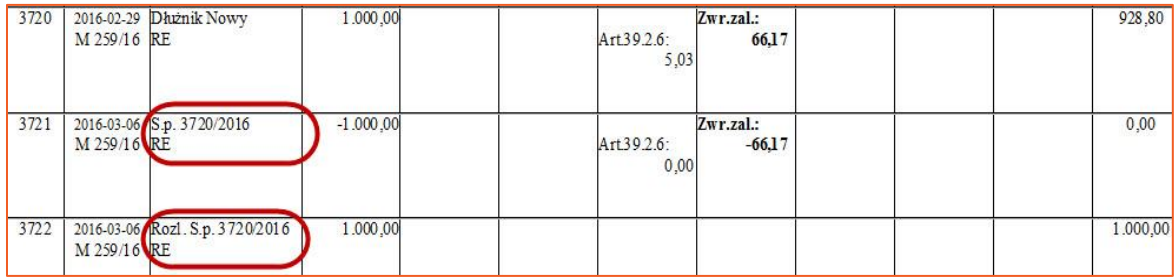

*Rysunek 8 Zapisy na karcie rozliczeniowej*